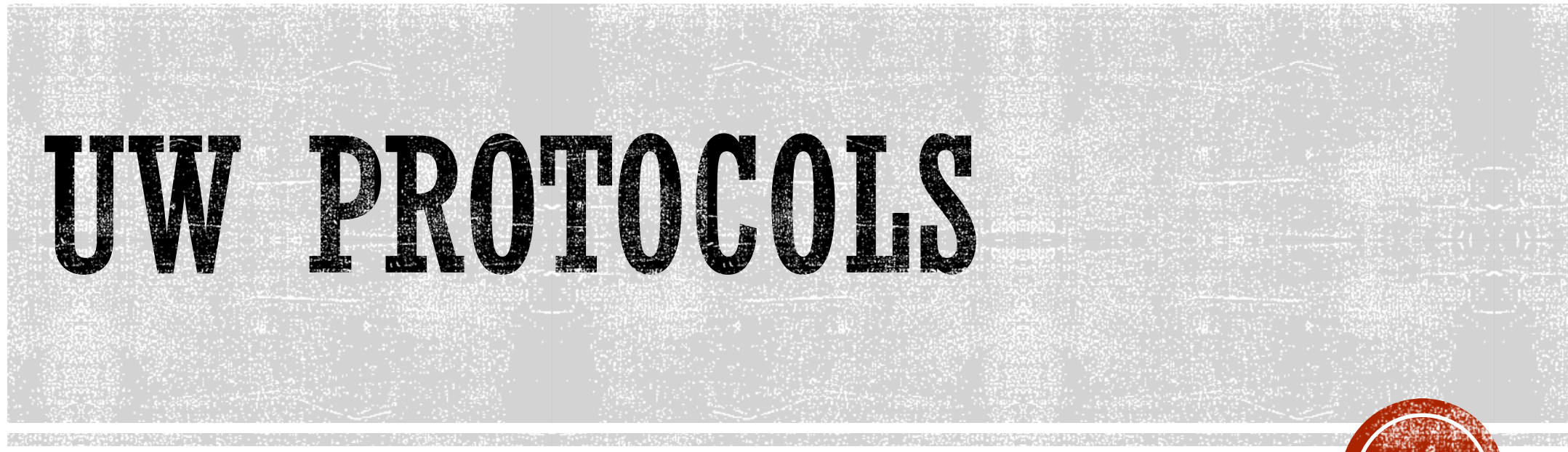

How to incorporate selected UW protocols to your scanner

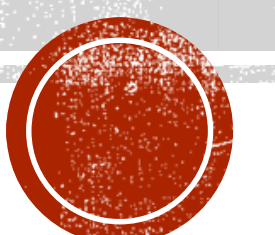

# HOW TO ADD UW PROTOCOLS TO YOUR SCANNER WITHOUT ERASING YOUR CURRENT PROTOCOLS

- Trial a few of our protocols
- Load our pediatric protocols only
- Use our daily/weekly/monthly quality assurance protocols
- The workflow we show in these slides saves you from having to manually build the protocols (i.e. acquisition parameters, auto voice/lights settings, timing, series names, dose check, etc.).

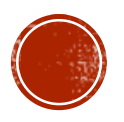

Preform the following steps:

Step 1. Save your current protocols by preforming a save state.

Step 2. Load the UW Disc and restore the protocols.

Step 3. Using a phantom, scan the UW protocols you would like to add to your scanner.

Step 4. Load your sites disc and restore your old protocols. Step 5. Under most recent you will find the UW protocols you have just scanned.

- Step 6. Copy and paste the UW protocols you want in protocol management.
- Step 7. Turn back on "show localizer" and "duplicate" options for the newly copied UW protocols.

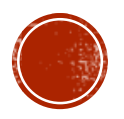

## SAVE YOUR CURRENT PROTOCOLS BY PREFORMING A SAVE STATE

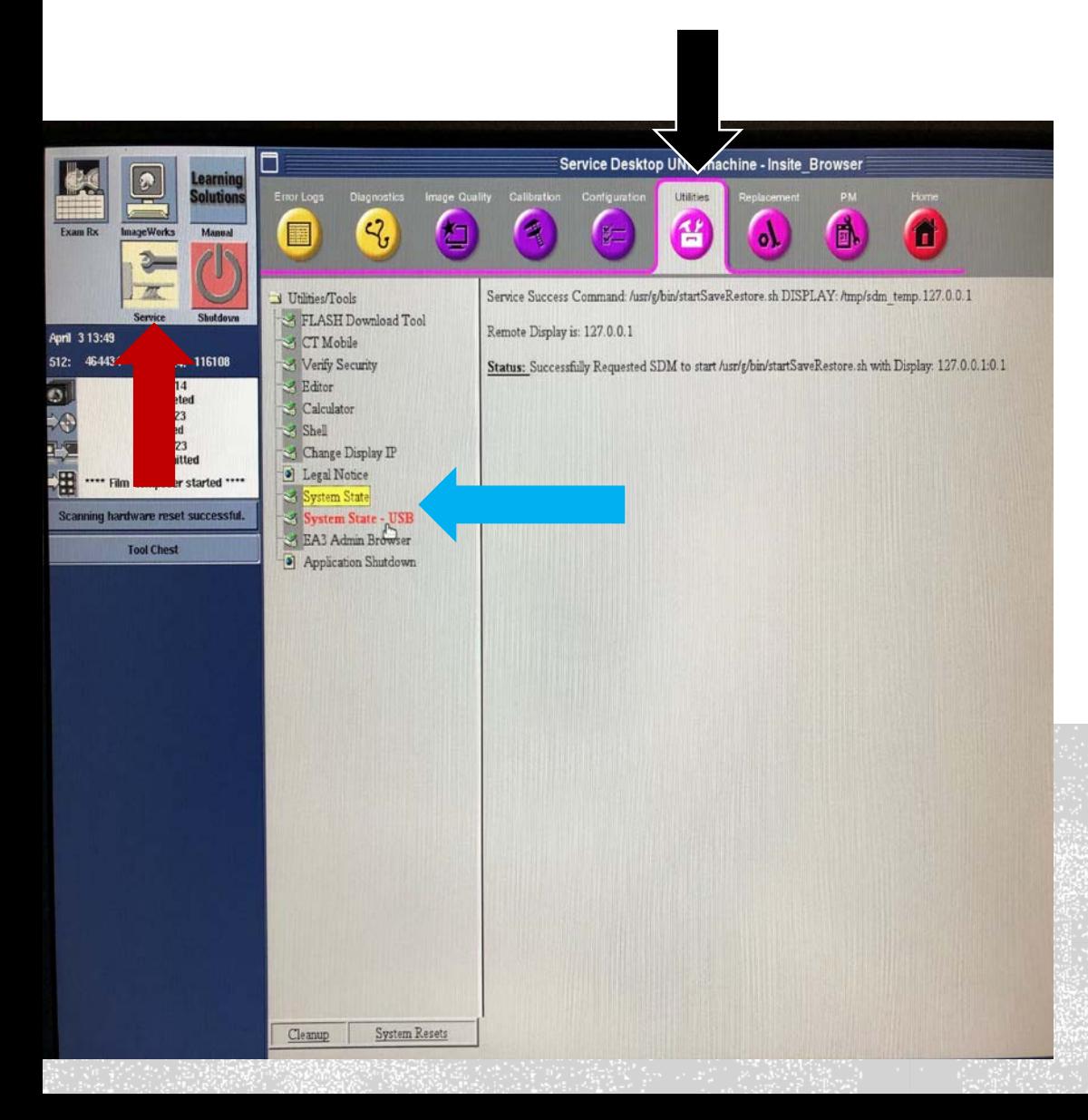

- Click on the Service Tab
- Click on Utilities
- Put a disc or USB drive in the computer
- Click on System state or System State-USB

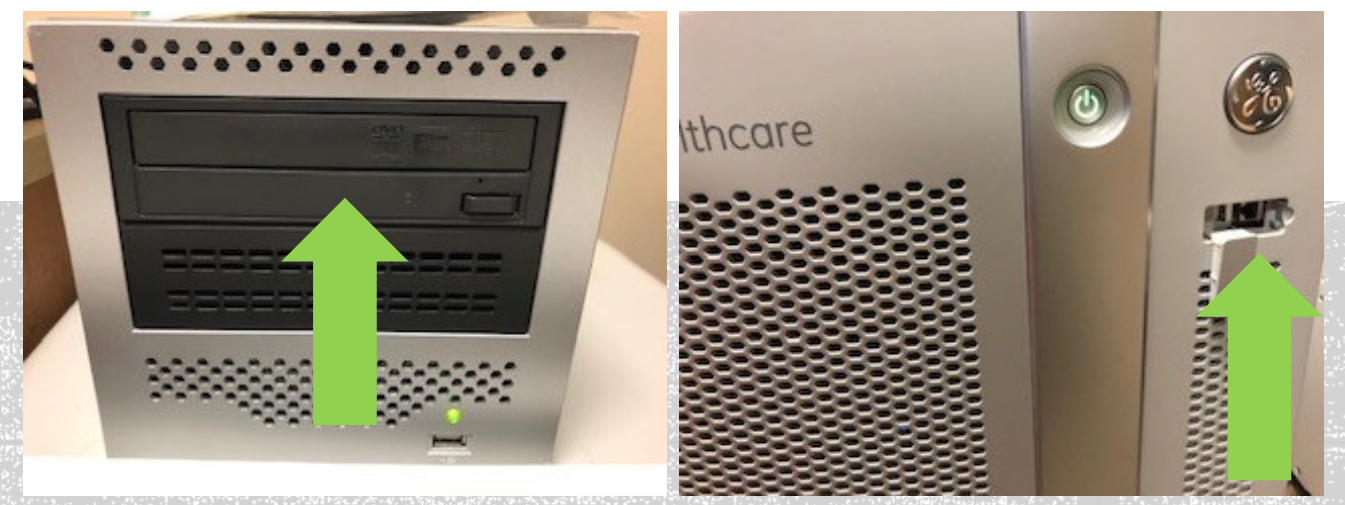

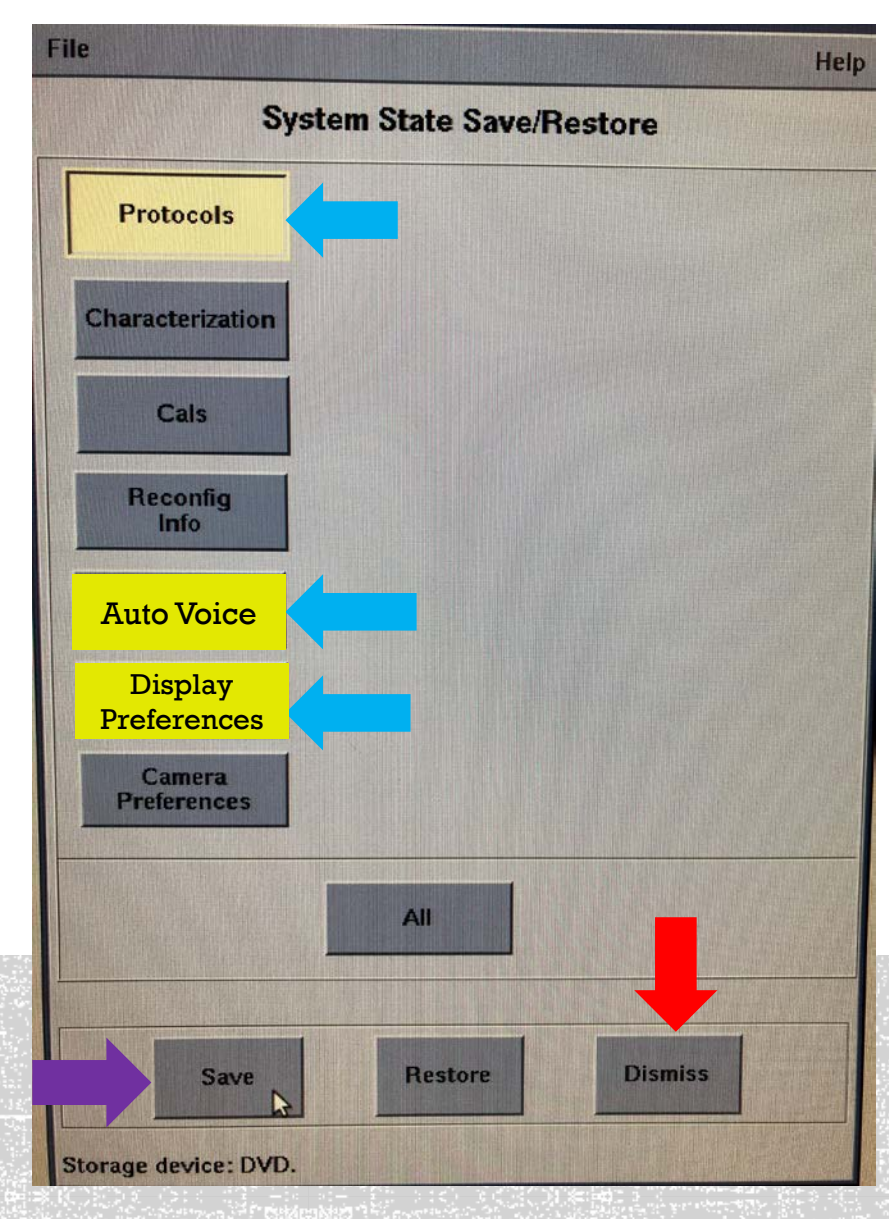

-CLICK ON PROTOCOLS, AUTO VOICE & DISPLAY PREFERENCES -CLICK ON SAVE<br>-ONCE THE PROTOCOLS ARE SAVED, "SYSTEM SAVE SUCCESSFUL", CLICK ON **DISMISS AND REMOVE THE DISC OR USB.** 

## LOAD THE UW DISC AND RESTORE THE PROTOCOLS File

- **Insert the UW protocols into the disc slot or USB.**
- **Click on System state**
- **Click on Protocols and display preferences**
- **Click on Restore**
- **Once the protocols are restored, click on dismiss.**

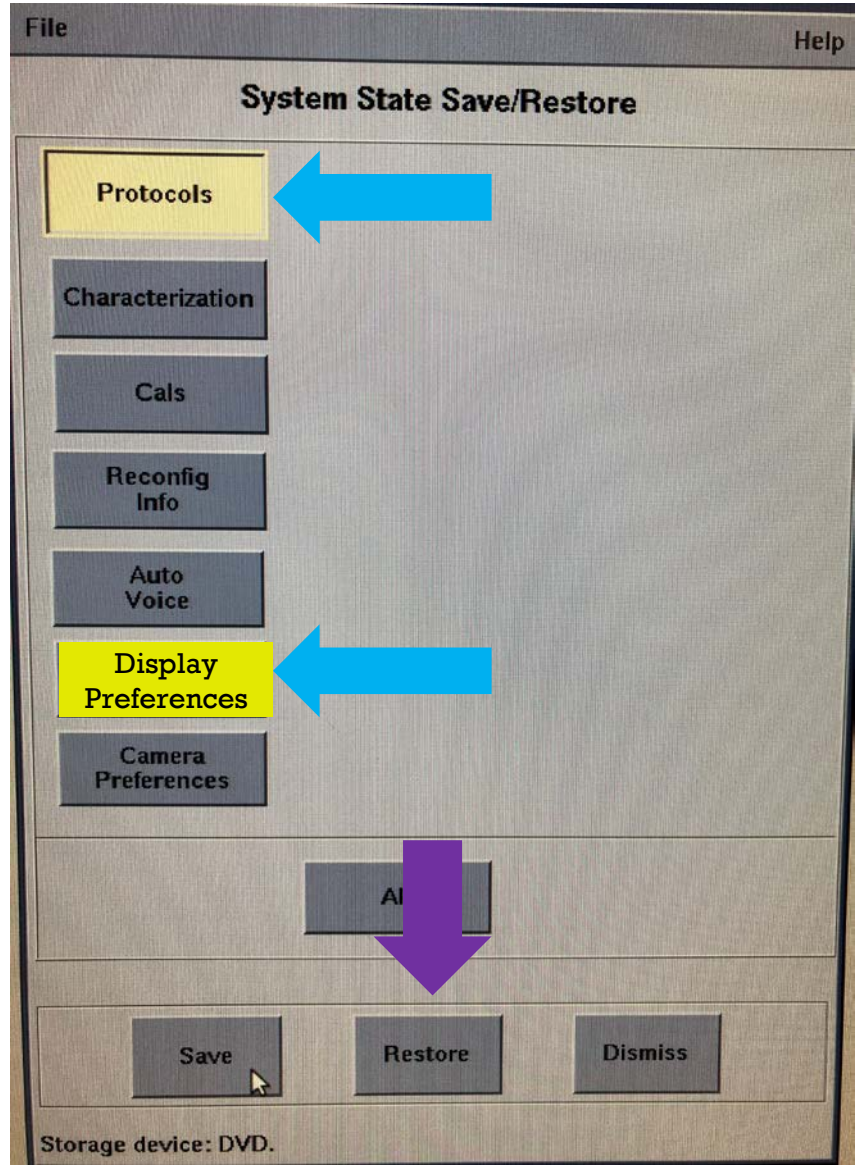

Using a phantom, scan the UW protocols you would like to add to your scanner. Note do **not** change any of the parameters.

- 1. From the protocol list, select the exam that you would like to add to your scanner.
- 2. Place the phantom mid table and zero the table.
- 3. Scout, do not change the start or end location.
- 4. Preform the entire scan without changing any of the parameters.
- 5. End the exam.

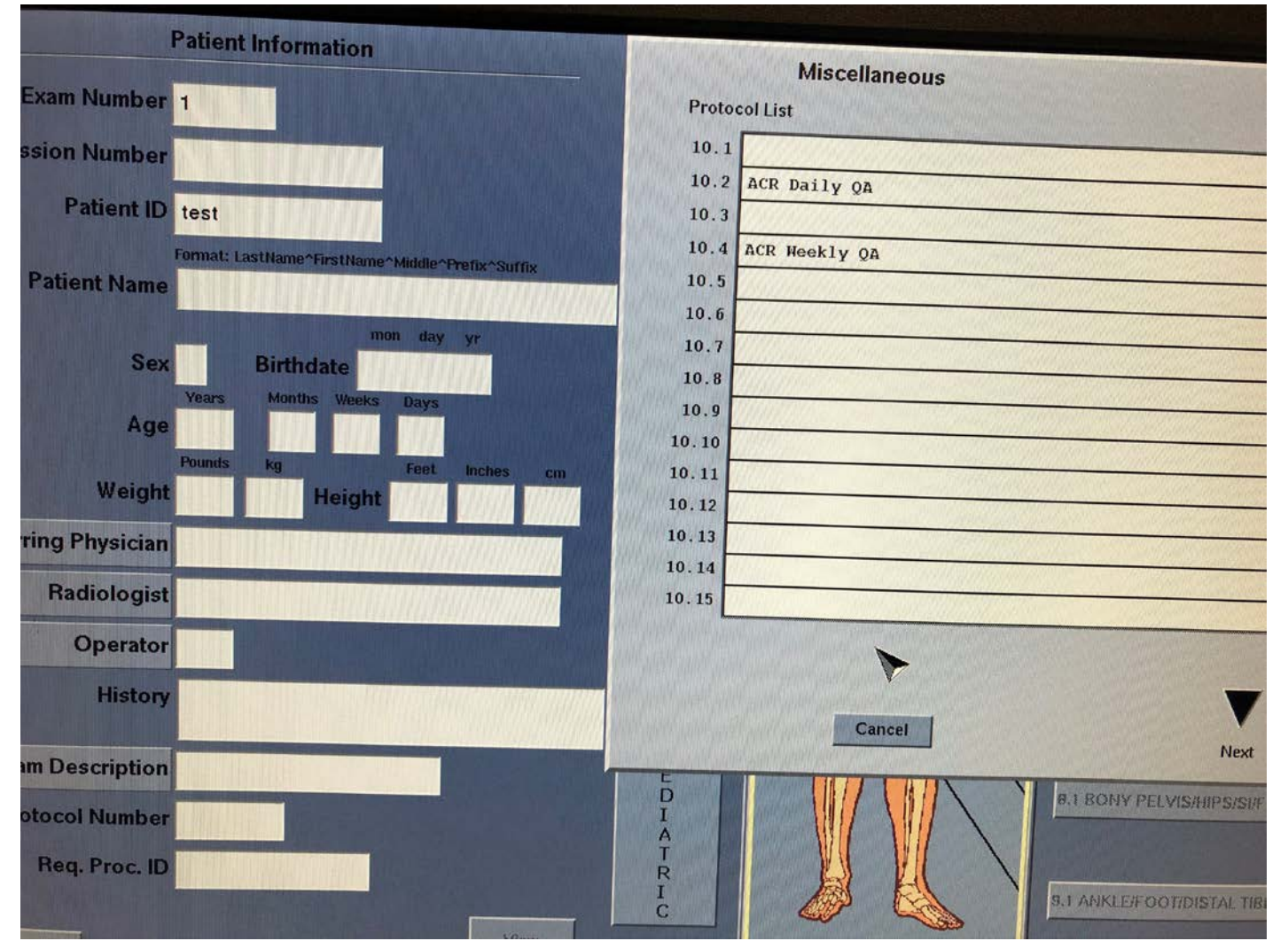

### LOAD BACK YOUR DISC AND RESTORE YOUR File PROTOCOLS

- **Insert the disc or USB with your protocols into the disc slot or USB.**
- **Click on System state**
- **Click on Protocols and display preferences**
- **Click on Restore**
- **Once the protocols are restored, click on dismiss.**

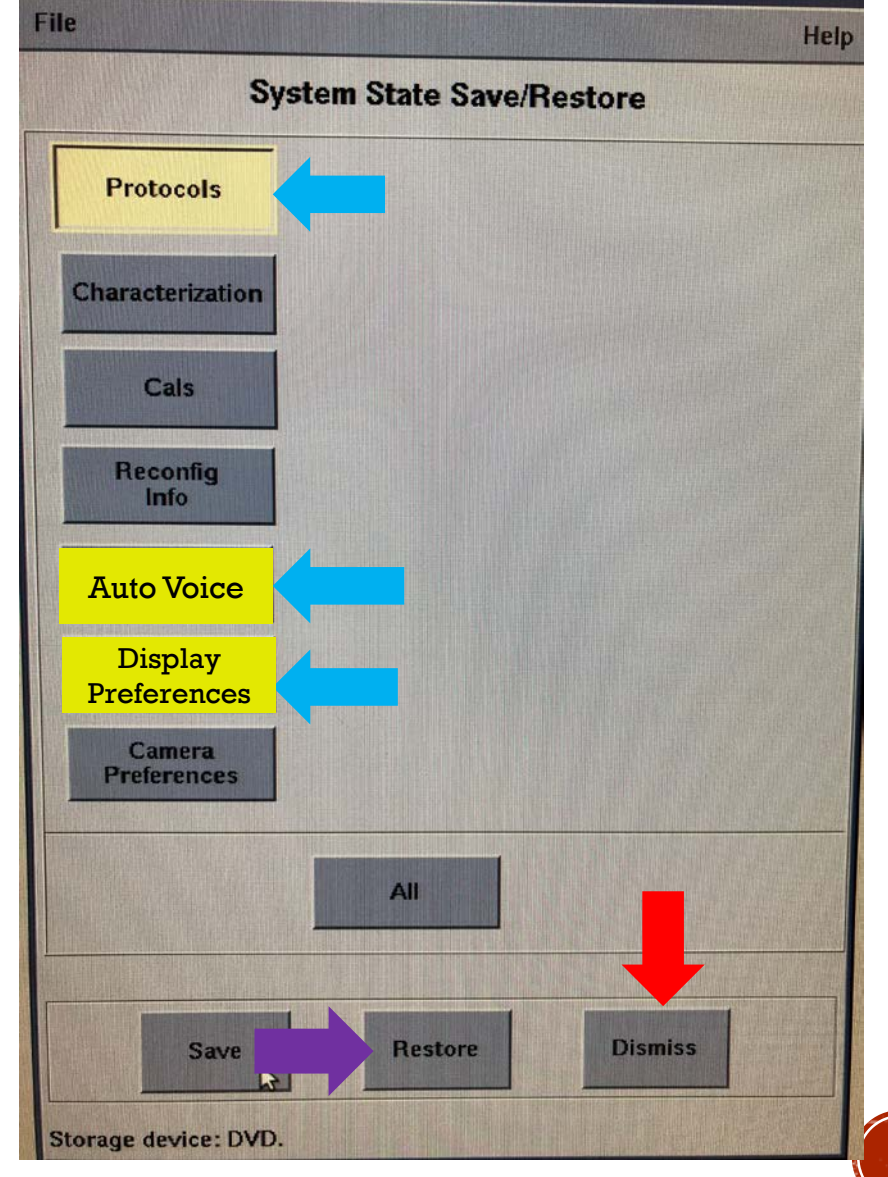

#### 1. Click on Protocol Manager 2. Go to the Most Recent tab

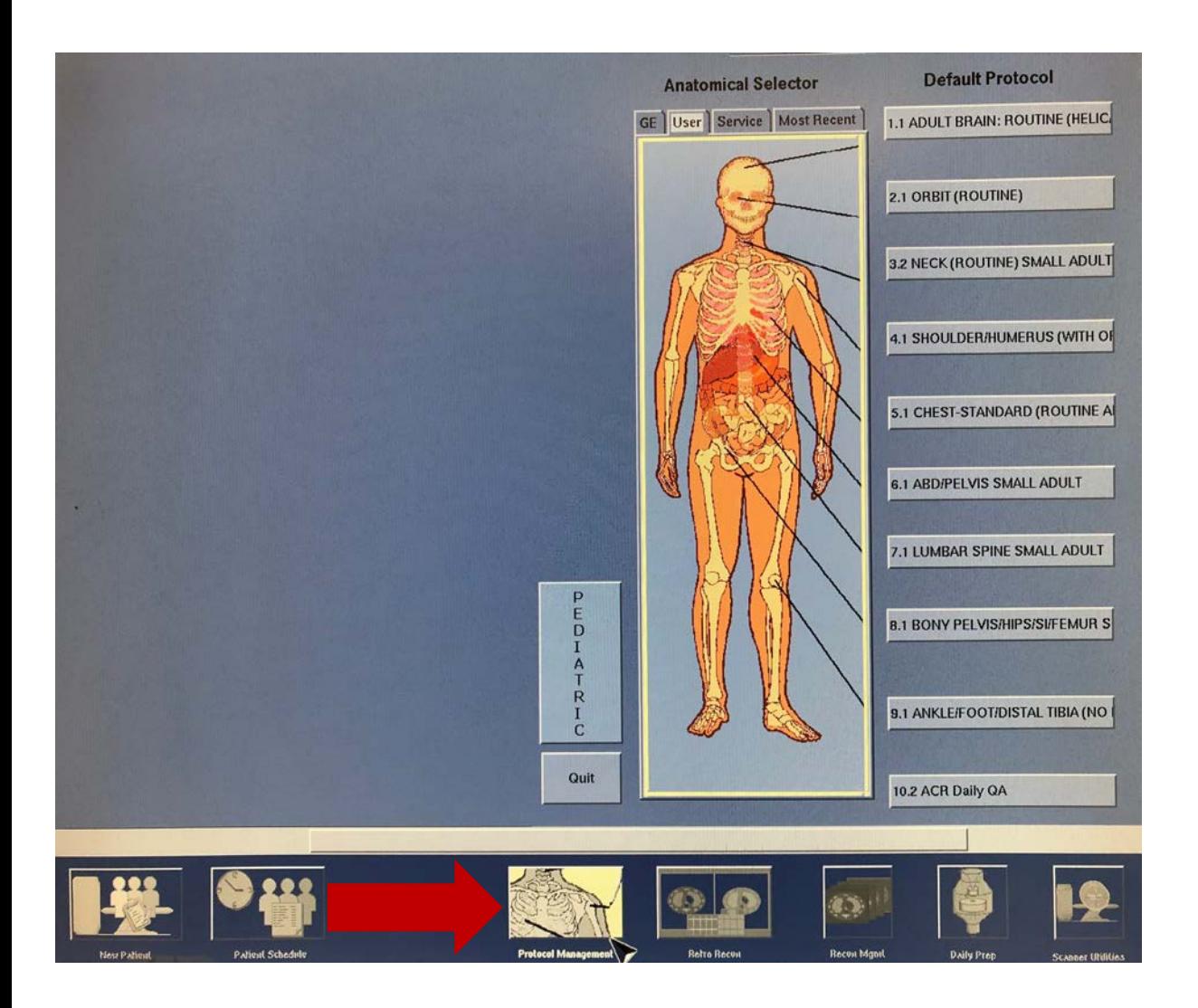

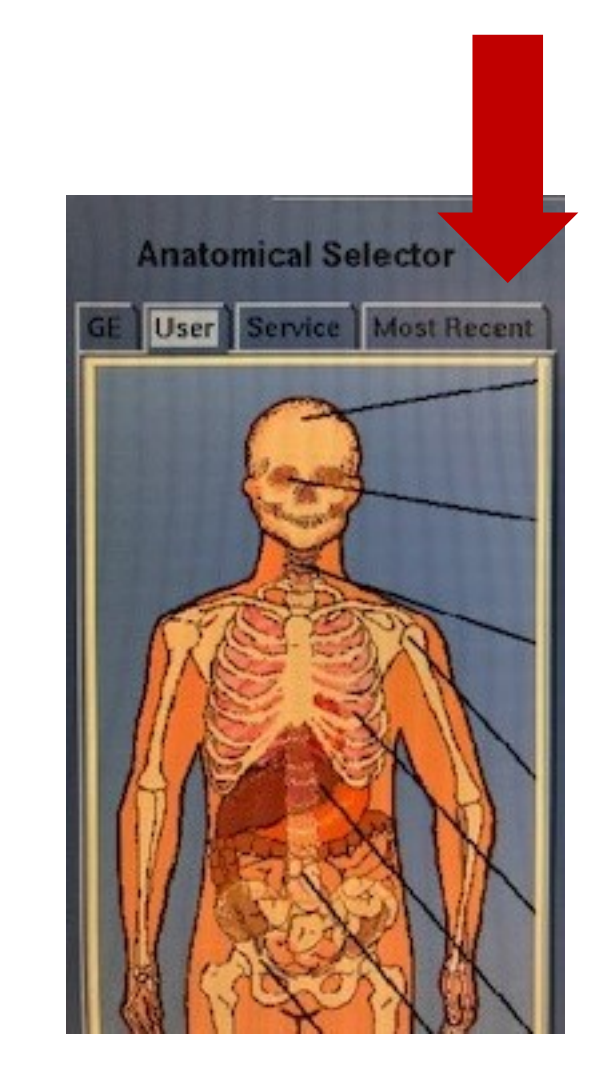

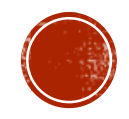

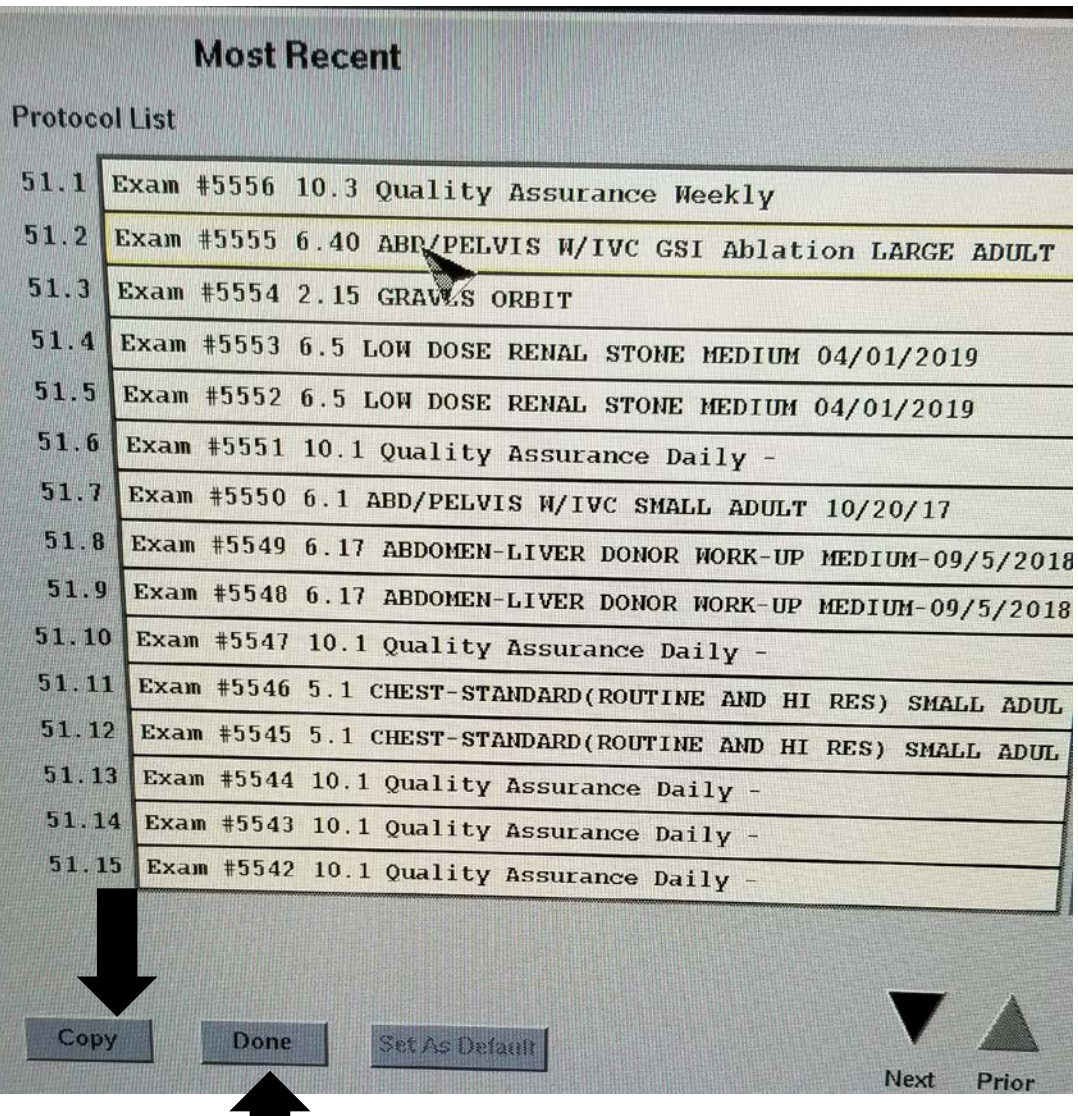

• Select the protocol that you have just scanned.

• Click on Copy

• Click on Done

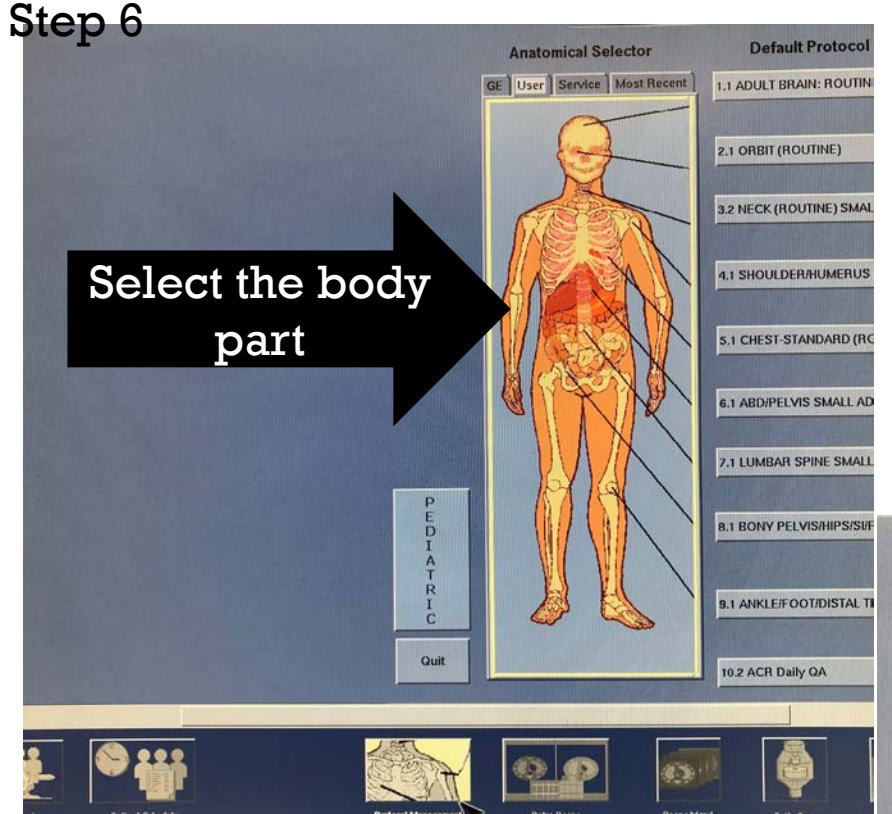

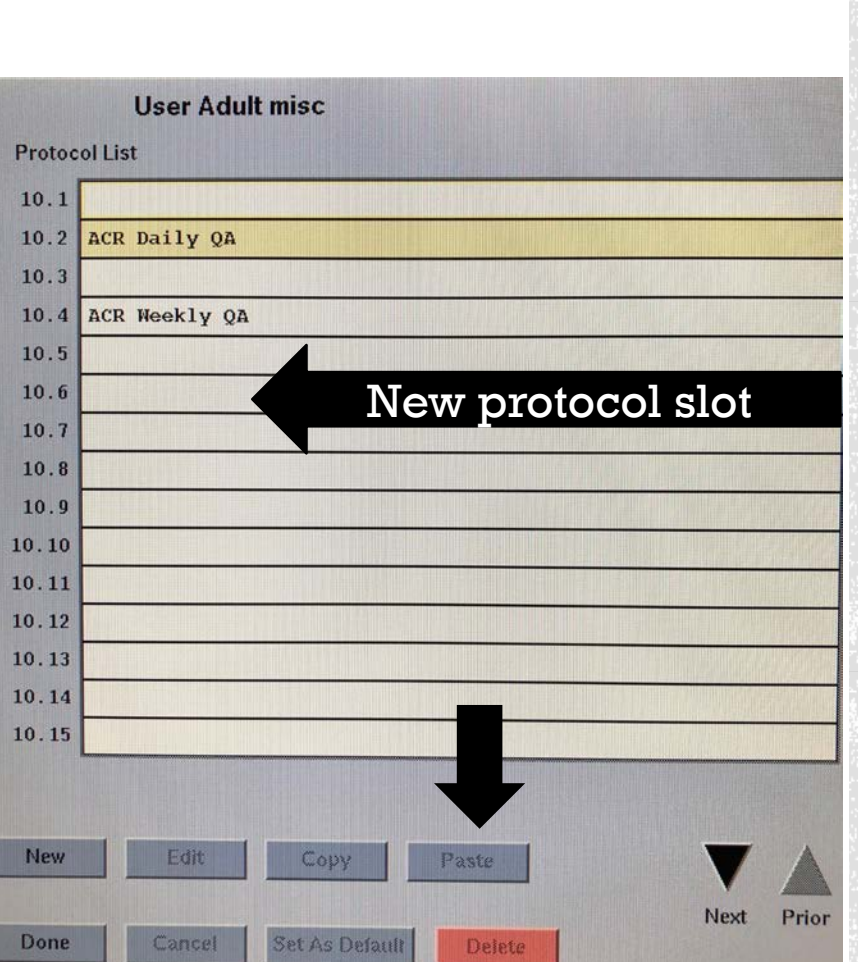

• Click on the section where you would like to store this protocol

- Click in the new protocol slot
- Click on paste
- You may want to rename the exam

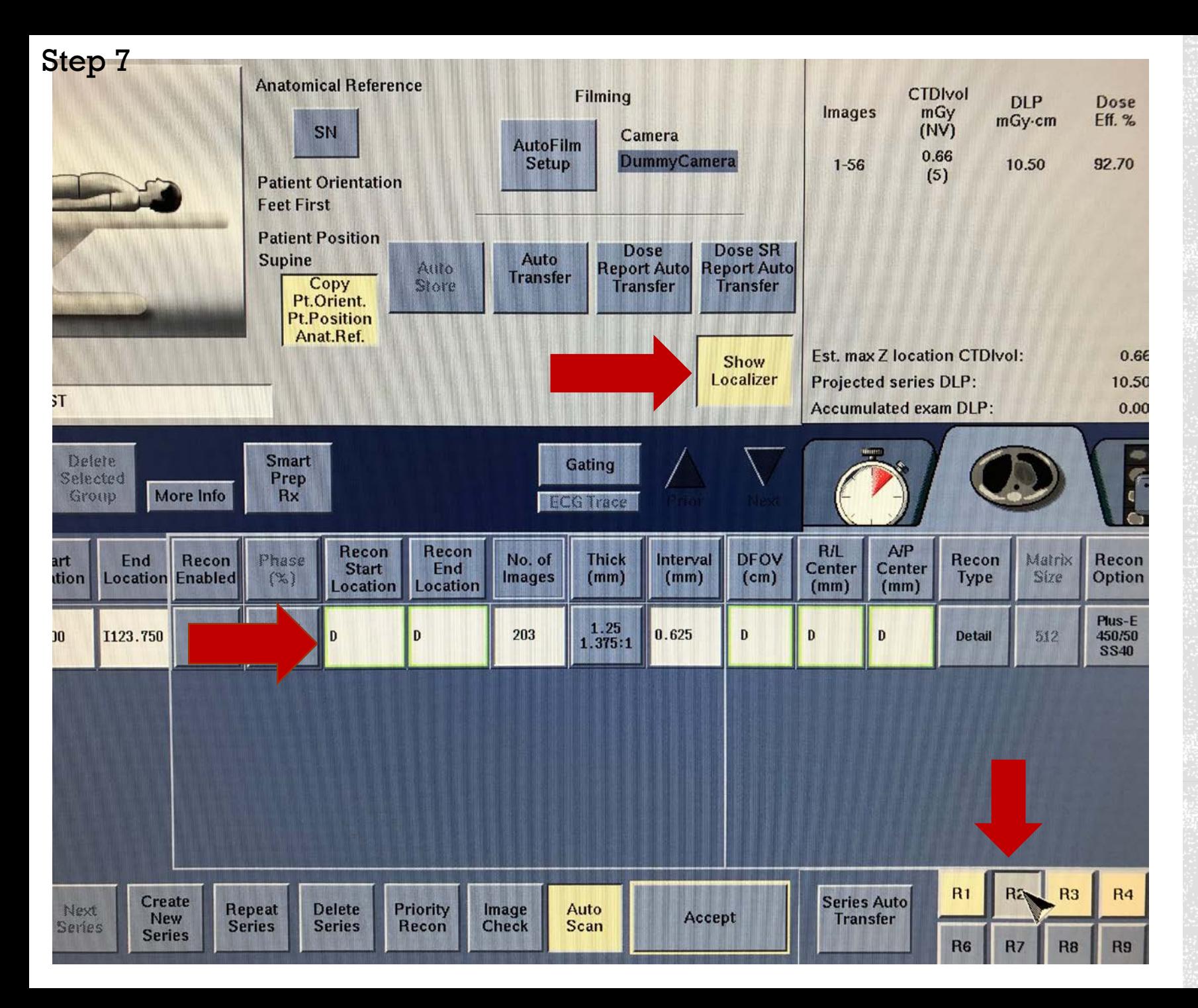

• You will need to go into the protocol, turn on show localizer and duplicate the recons by typing "D" where ever necessary. You will need also duplicate all the series. This feature is turned off when you use an exam from most recent.

- Your new protocols should be ready to go
- Repeat these steps for any additional protocols you would like to have